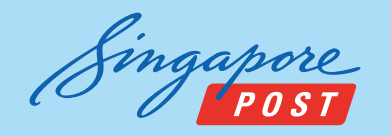

## **My Mail Box - SAM online application guide**

**Follow these steps to apply for My Mail Box via SAM online (https://mysam.singpost.com)**

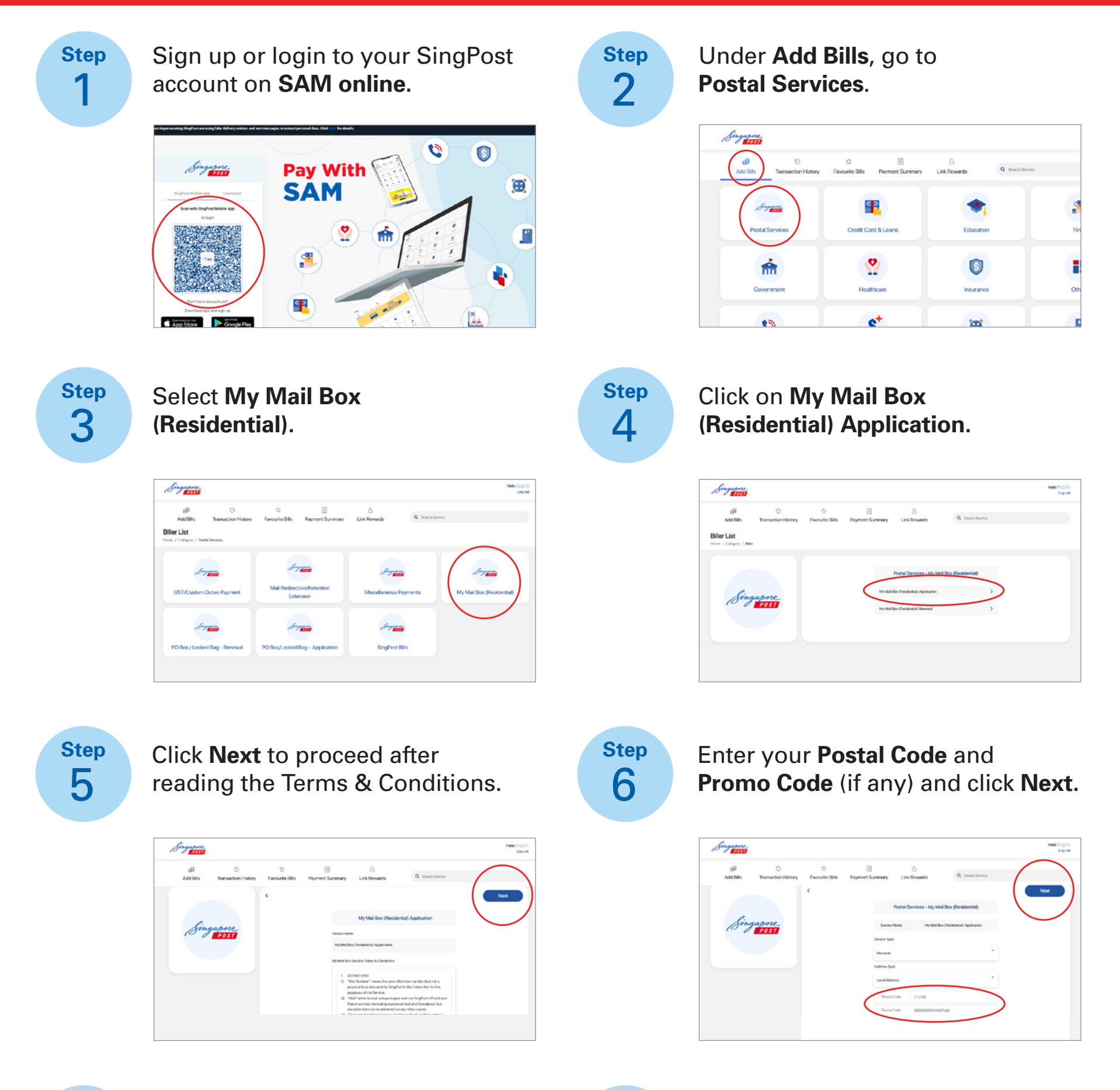

Select the payment method and<br>enter your payment details. enter your payment details.

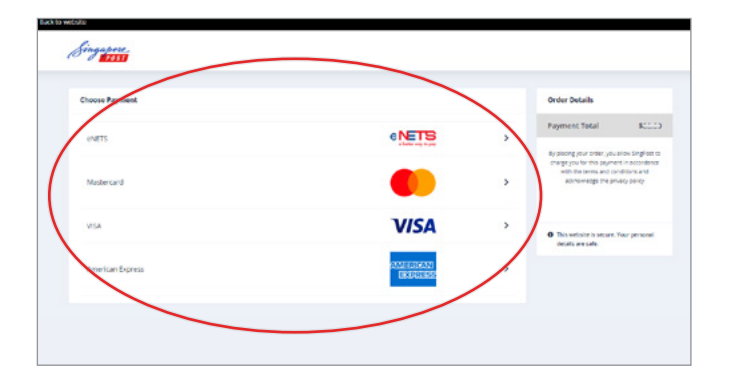

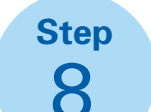

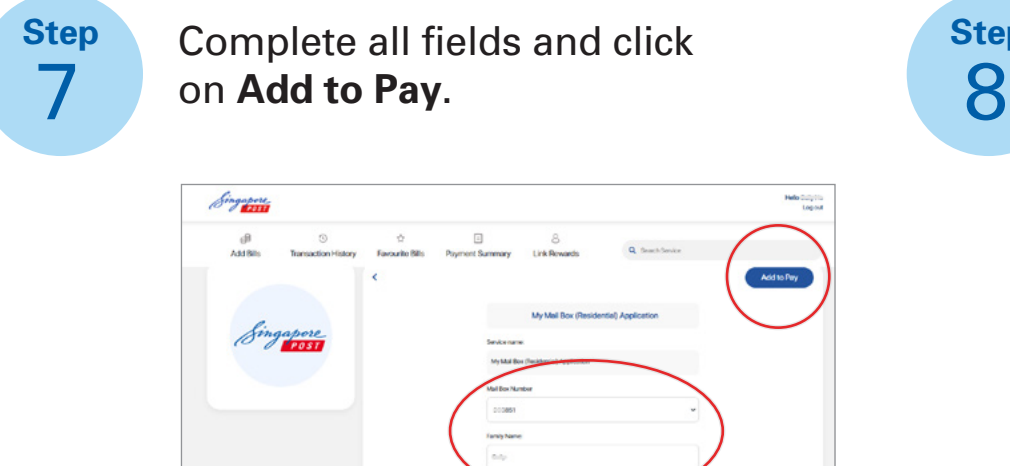

Check your payment summary and click on **Pay** to proceed with

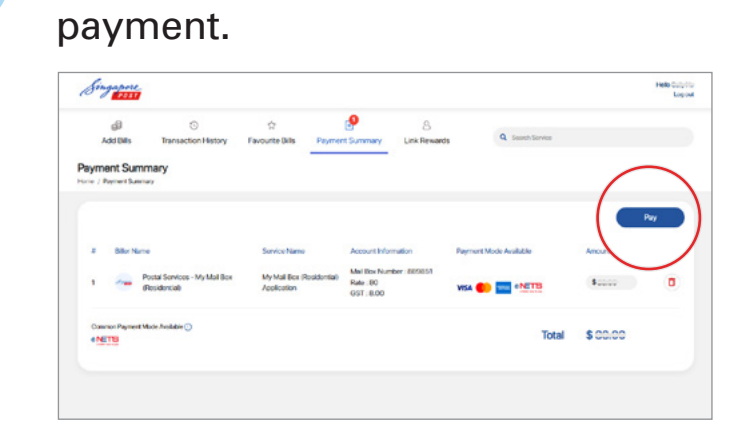

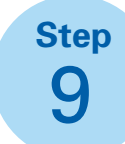

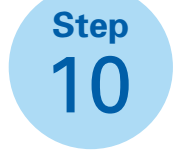

Upon successful payment, **Transaction Completed** will be reflected on the payment summary.

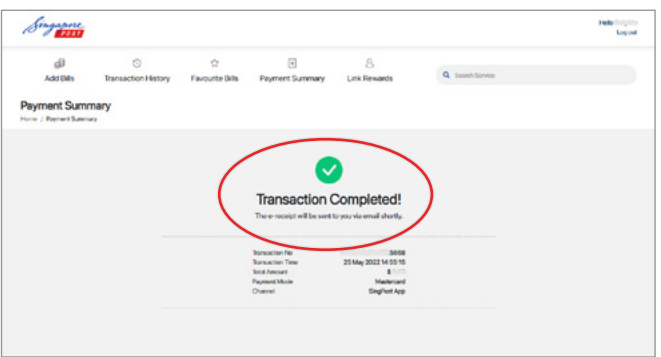

Select the payment method and<br>enter your payment details. enter your payment details.

## **For more information, please call us at 1605 (24/7 Customer Care Hotline)**

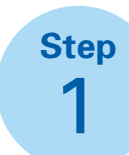

**Step** 2

Under **Add Bills**, go to **Postal Services**.

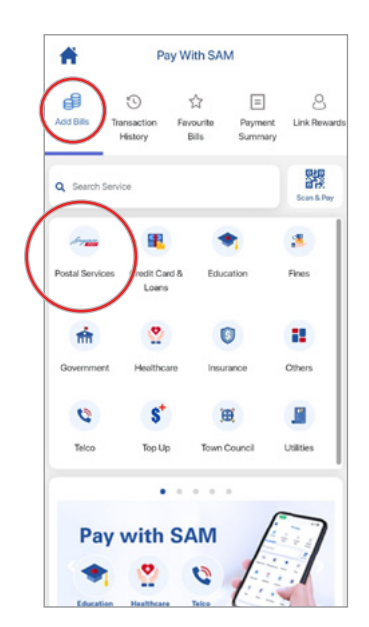

Sign up or login to your SingPost account on **SingPost mobile app.**

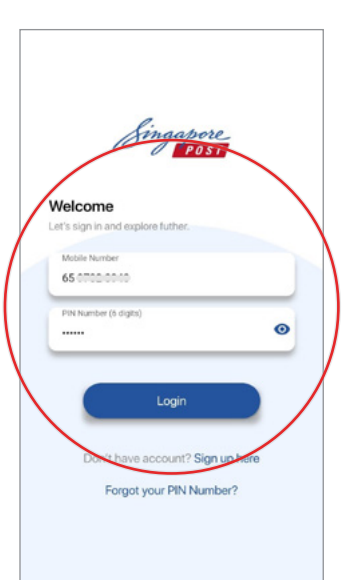

## **My Mail Box - SingPost mobile app application guide**

## **Follow these steps to apply for My Mail Box via SingPost mobile app**

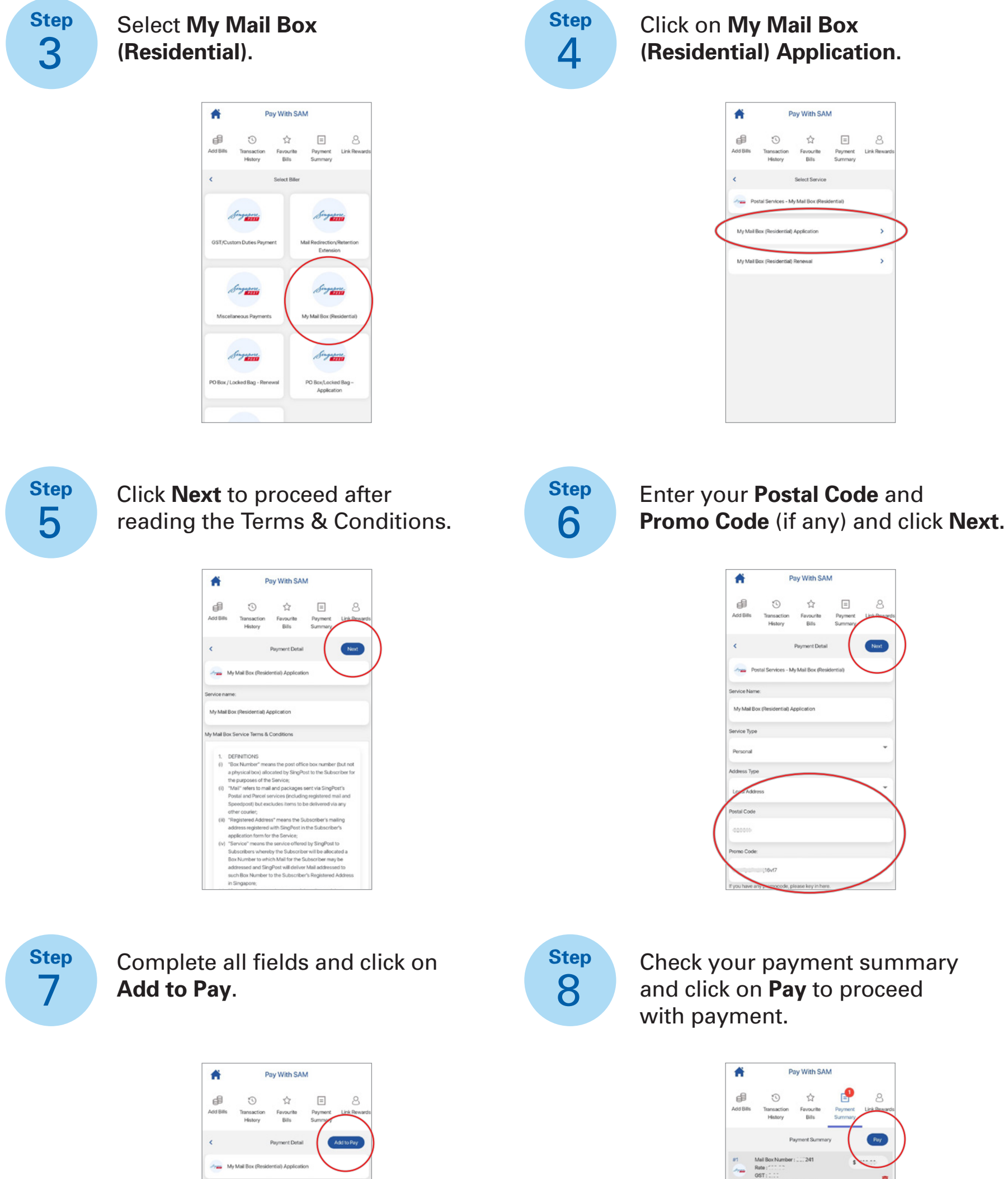

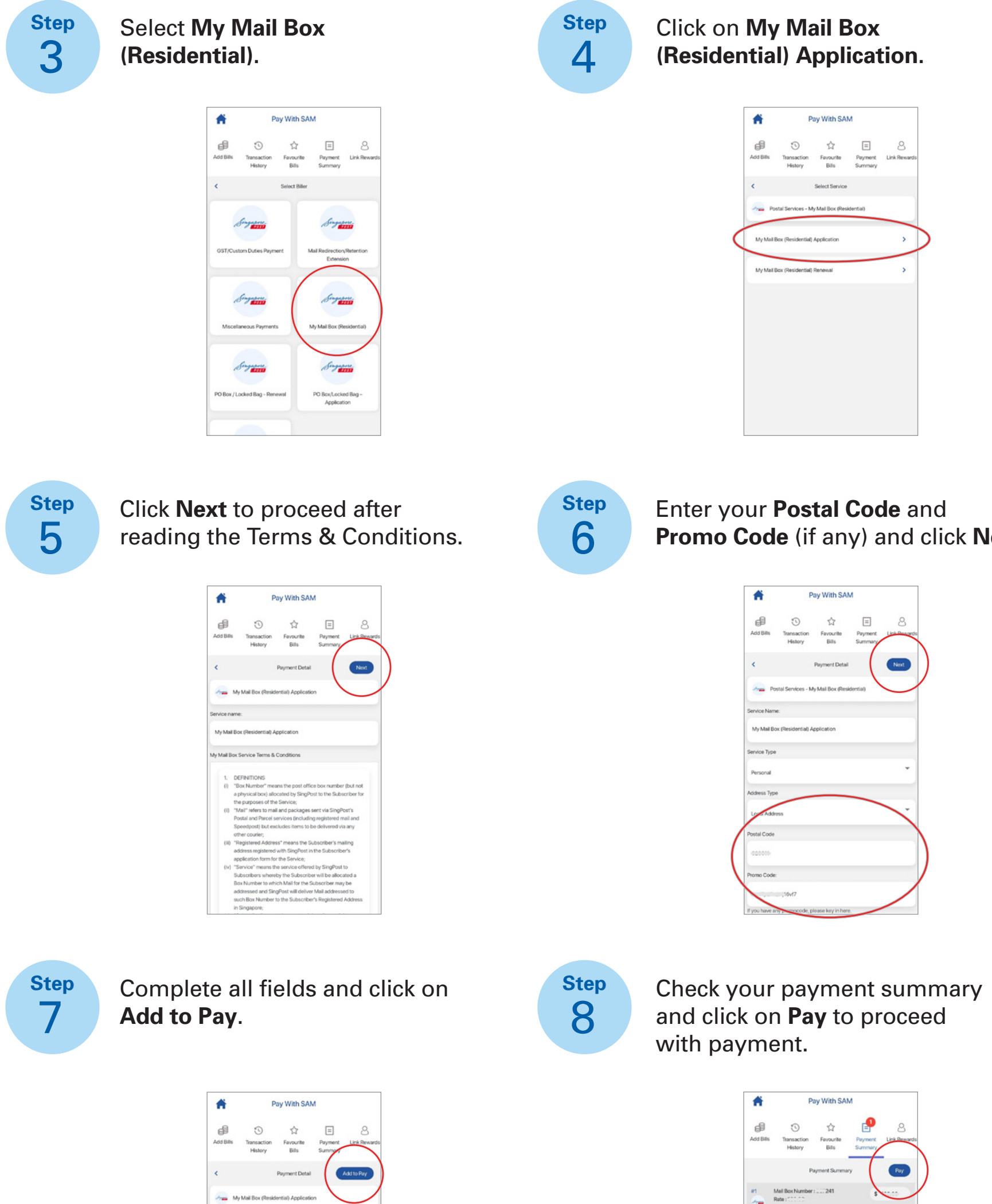

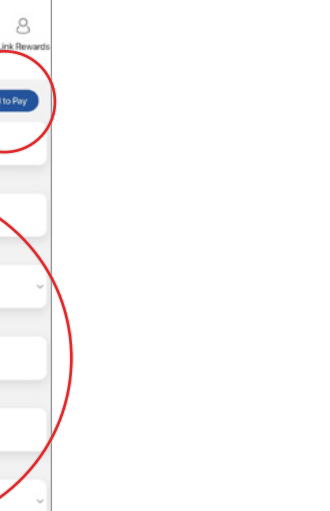

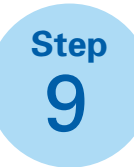

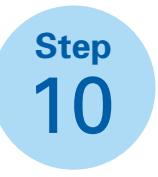

Upon successful payment, **Transaction Completed** will be reflected on the payment summary.

(1) ekdalisv

VISA OD GNETE

Total

ō

 $$...$ 

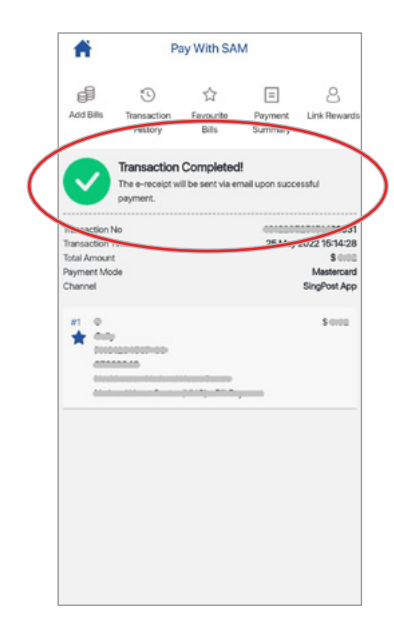

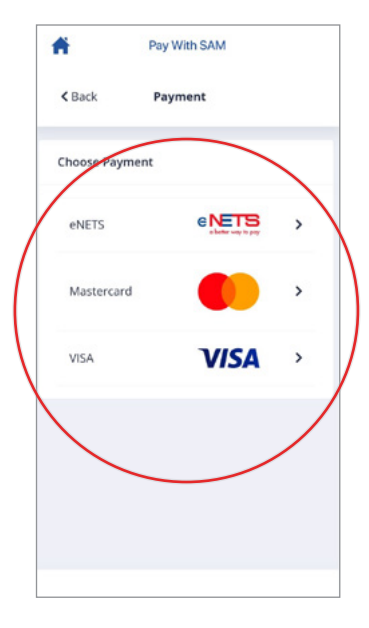